**UNIVERSIDAD DE BUENOS AIRES**

# **Instructivo de Presentación de Informes de Incentivos**

# :: PROYECTOS CyT ::

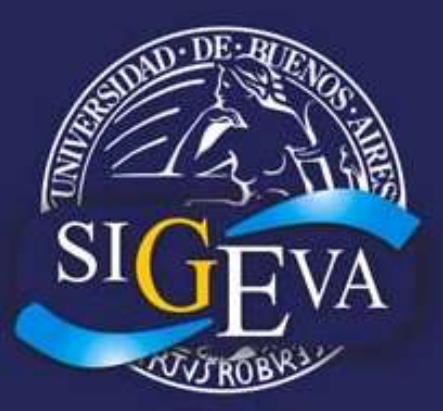

**Sistema Integral de Gestión y Evaluación**

**- 1era Edición -**

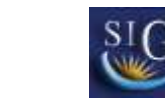

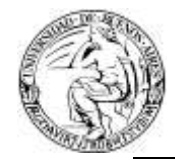

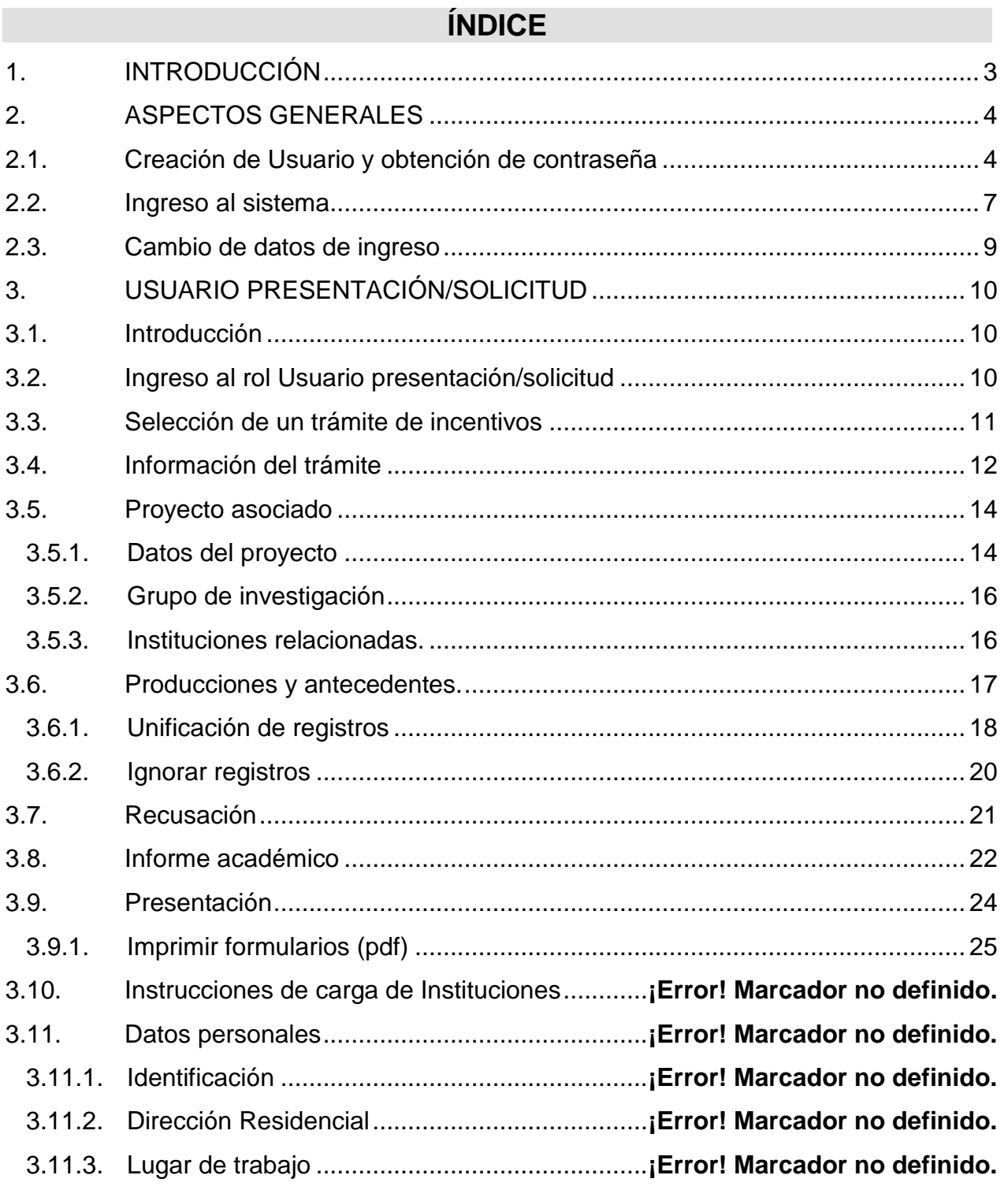

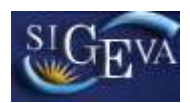

# <span id="page-2-0"></span>**1. INTRODUCCIÓN**

El Sistema Integral de Gestión y Evaluación (**SIGEVA**) es una aplicación desarrollada por el Consejo Nacional de Investigaciones Científicas y Técnicas (**CONICET**) que ha sido cedida a la Universidad de Buenos Aires para su utilización. El sistema ha sido adaptado para cubrir las necesidades de la Universidad.

El **SIGEVA** es un sistema Web que permite gestionar el proceso de otorgamiento de subsidios a proyectos y becas de investigación. En el mismo, el investigador puede postularse en línea y realizar un seguimiento de la solicitud desde que es ingresada al sistema hasta que se produce el otorgamiento de los subsidios para esa convocatoria.

La implementación de este sistema brinda un beneficio adicional a aquellos investigadores que deseen compartir los datos de su curriculum con instituciones que utilicen el **SIGEVA**, ya que posee una herramienta que permite exportar las actualizaciones de un sistema al otro, sin la necesidad de volver a ingresar los datos.

En este manual se incluyeron las instrucciones para la utilización del sistema. Se recorrerán aspectos generales y detallados, sobre:

- La carga del curriculum individual en la Sección "*Banco de Datos*".
- La postulación a una convocatoria de proyectos en la Sección "*Postulación de proyectos de investigación CyT - Director*".
- La asociación a un proyecto de una convocatoria en la Sección "*Postulación de proyectos de investigación CyT - Otros integrantes*".

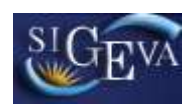

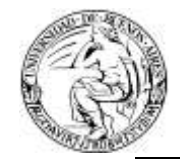

# <span id="page-3-0"></span>**2. ASPECTOS GENERALES**

# <span id="page-3-1"></span>**2.1. Creación de Usuario y obtención de contraseña**

Para crear un usuario nuevo, usted deberá ingresar a la dirección del sistema [http://sigeva.rec.uba.ar](http://sigeva.rec.uba.ar/) y seleccionar la opción "*Si no es un usuario registrado, haga click aquí*"*.* 

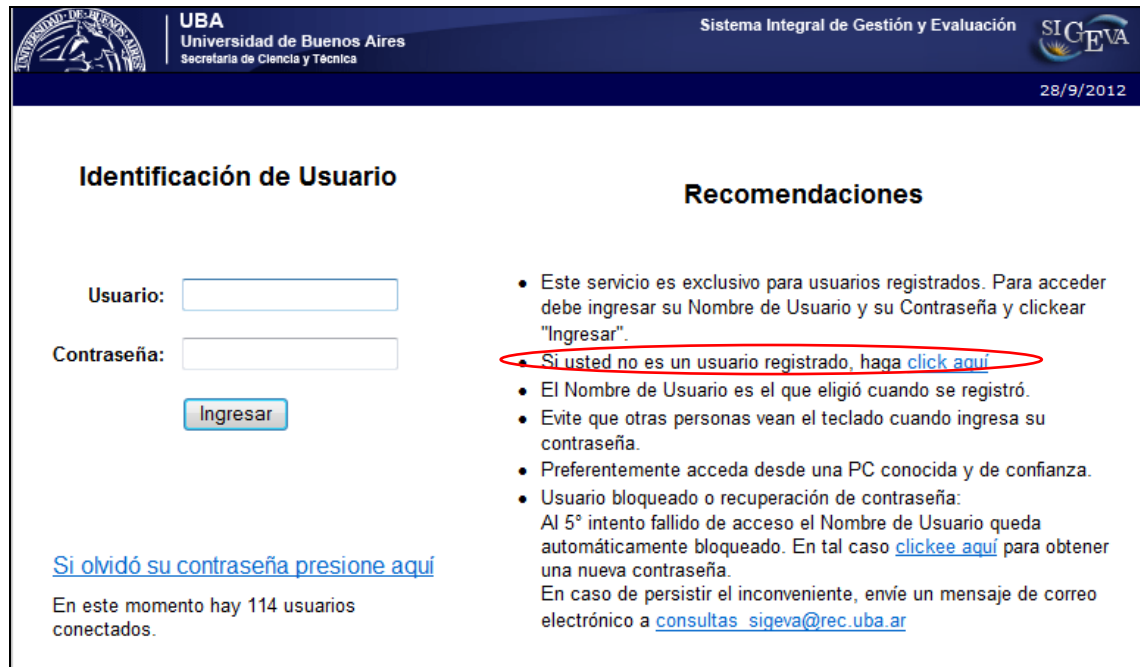

Una vez seleccionada esta opción, usted podrá ver en pantalla el formulario para dar de alta un nuevo usuario, según se muestra en la siguiente imagen:

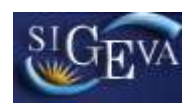

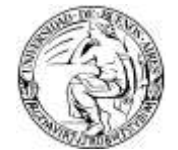

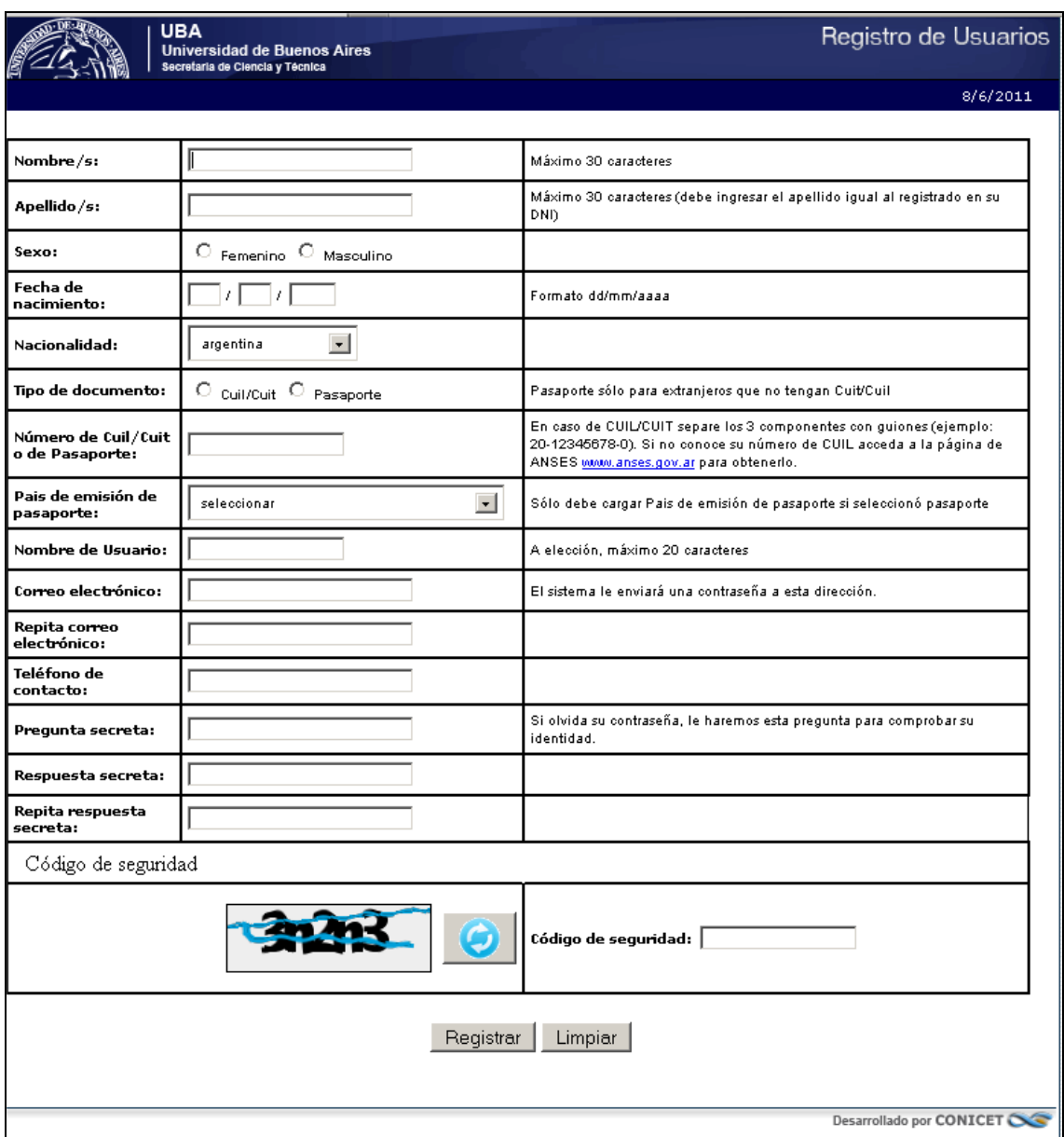

En esta pantalla usted debe ingresar sus datos personales y, una vez que haya finalizado, presionar el botón "*Registrar*". Si el sistema acepta la solicitud, usted verá una pantalla que le indicará que su solicitud está en proceso.

Si en lugar de este mensaje, el sistema le vuelve a mostrar la pantalla de ingreso de datos, es porque encontró un error en la solicitud. El sistema indicará el error en la parte superior de la pantalla, en un texto con letras rojas. Una vez corregido el error vuelva a seleccionar "*Registrar*", y el sistema volverá a procesar su solicitud.

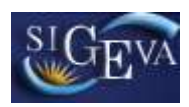

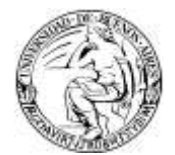

Cuando el sistema finalice el proceso de la solicitud, usted recibirá, en la dirección de mail que haya ingresado, una contraseña provisoria que utilizará en el primer ingreso.

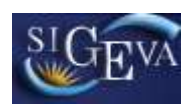

# <span id="page-6-0"></span>**2.2. Ingreso al sistema**

Para acceder al sistema, usted deberá ingresar la siguiente dirección en su navegador web: http:/[/sigeva.rec.uba.ar.](http://www.sigeva.rec.uba.ar/) Una vez allí, usted verá una pantalla como la siguiente:

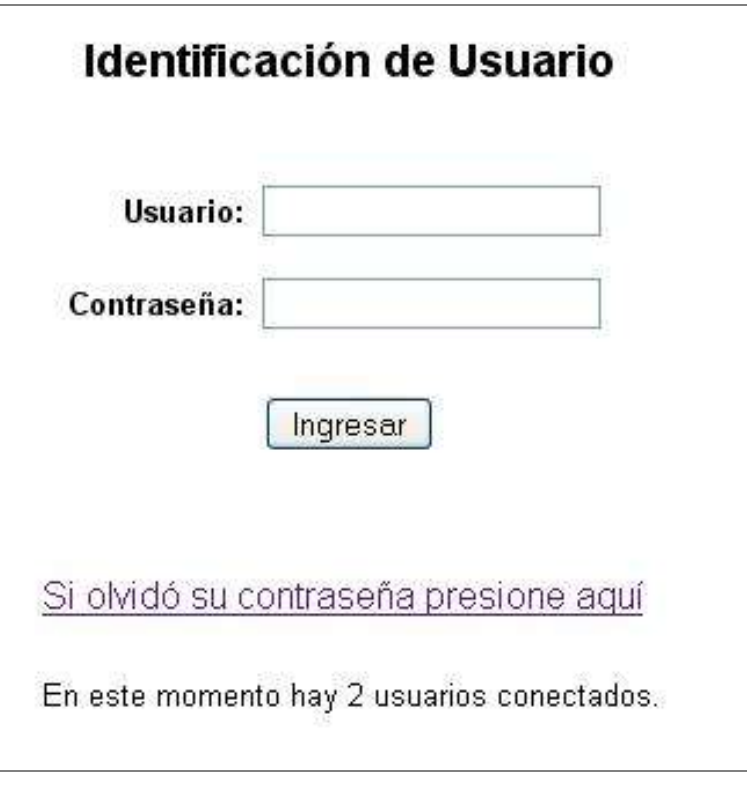

Imagen 2.2.1 – Ingreso al sistema

En esta pantalla, usted deberá ingresar su nombre de usuario y contraseña, y luego seleccionará la opción "*Ingresar*".

Si se trata de su primer ingreso, usted debe haber registrado previamente un usuario (como se indica en el punto anterior) y haber recibido por correo electrónico la contraseña provisoria. El sistema le solicitará que cambie esa contraseña por una nueva. La nueva contraseña elegida deberá tener un mínimo de seis y un máximo de veinte caracteres, ser alfanumérica (al menos un número o una letra) y no debe contener el nombre de usuario.

Una vez que haya ingresado al sistema, usted podrá ver una pantalla como la que se muestra a continuación, en la cual deberá seleccionar el rol que desea utilizar.

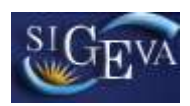

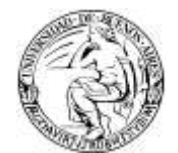

| Cambio de Contraseña<br><b>Cambio de Datos</b> | 20/8/2009 15:41<br>Cerrar Sesión             |
|------------------------------------------------|----------------------------------------------|
| Bienvenido Marta Gómez                         |                                              |
| Seleccione para operar:                        |                                              |
|                                                |                                              |
| <b>SISTEMA</b>                                 | <b>ROL</b>                                   |
| Sistema de Evaluación                          | Usuario banco de datos de actividades de CyT |

Imagen 2.2.2 – Selección de rol

Si usted desea completar los datos de su banco de datos (o curriculum) y/o asociarse como integrante a un proyecto, deberá ingresar con el rol "*Usuario banco de datos de actividades de CyT*".

Si usted desea postularse como director de un proyecto de investigación, deberá ingresar con el rol "*Usuario presentación/solicitud*".

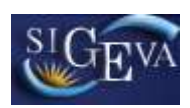

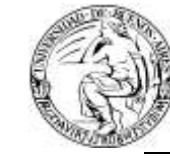

# <span id="page-8-0"></span>**2.3. Cambio de datos de ingreso**

Si usted desea cambiar su contraseña, en la pantalla de selección de roles, usted deberá seleccionar la pestaña "**Cambio de Contraseña**" ubicada en la parte superior izquierda de la pantalla, como se muestra en la siguiente imagen:

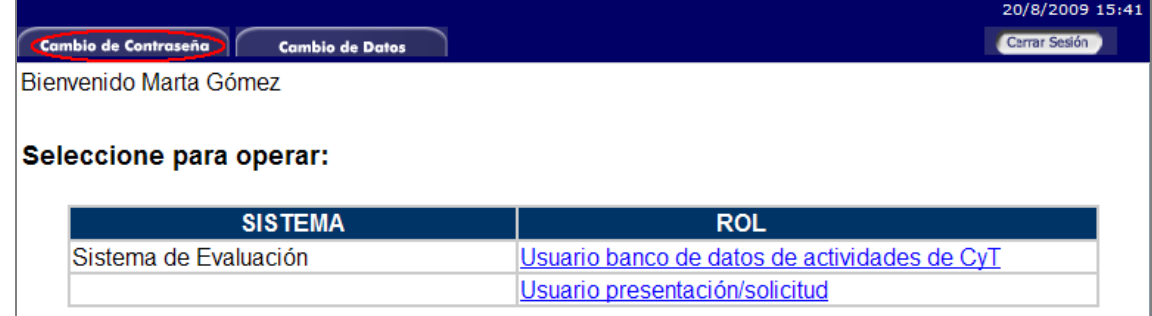

Imagen 2.3.1 – Cambio de Contraseña

Una vez seleccionada la opción, usted deberá ingresar su contraseña actual y aquella que desee establecer, y luego presionar el botón "*Cambiar*".

Si usted desea cambiar su nombre de usuario, correo electrónico, o su pregunta y respuesta secreta, en la pantalla de roles deberá seleccionar la pestaña "**Cambio de Datos**" ubicada en la parte superior de la pantalla, como muestra la imagen siguiente:

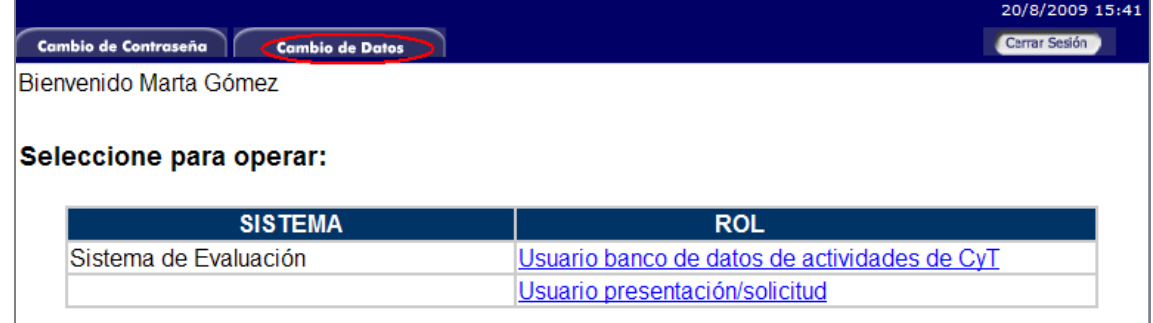

Imagen 2.3.2 – Cambio de Datos

Por cuestiones de seguridad, el sistema le pedirá que reingrese su contraseña. Realizado esto, usted podrá modificar aquellos datos que desee. Entre los datos que puede modificar se encuentran: usuario, nombre, correo electrónico, teléfono de contacto y pregunta secreta.

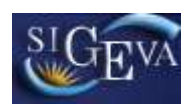

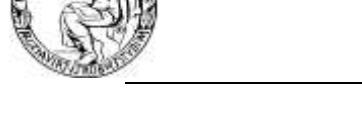

# <span id="page-9-0"></span>**3. USUARIO PRESENTACIÓN/SOLICITUD**

# <span id="page-9-1"></span>**3.1. Introducción**

A través del rol ["Usuario presentación/solicitud"](https://sigevatest.rec.uba.ar/auth/servlet/auth.conicet.MenuDriver?p1=15) usted podrá acceder a su lista de proyectos (aquellos en los cuales usted se ha postulado). Esta herramienta le permitirá revisar y unificar antecedentes y producciones de todos los miembros de cada proyecto, además de revisar los datos generales de los mismos.

En este instructivo, veremos el caso específico de aquellos proyectos que son de Solicitud de Incentivos.

# <span id="page-9-2"></span>**3.2. Ingreso al rol Usuario presentación/solicitud**

Podrá ingresar al rol haciendo click en su acceso en la ventana de selección de roles, el mismo es indicado en la imagen 3.2.1.

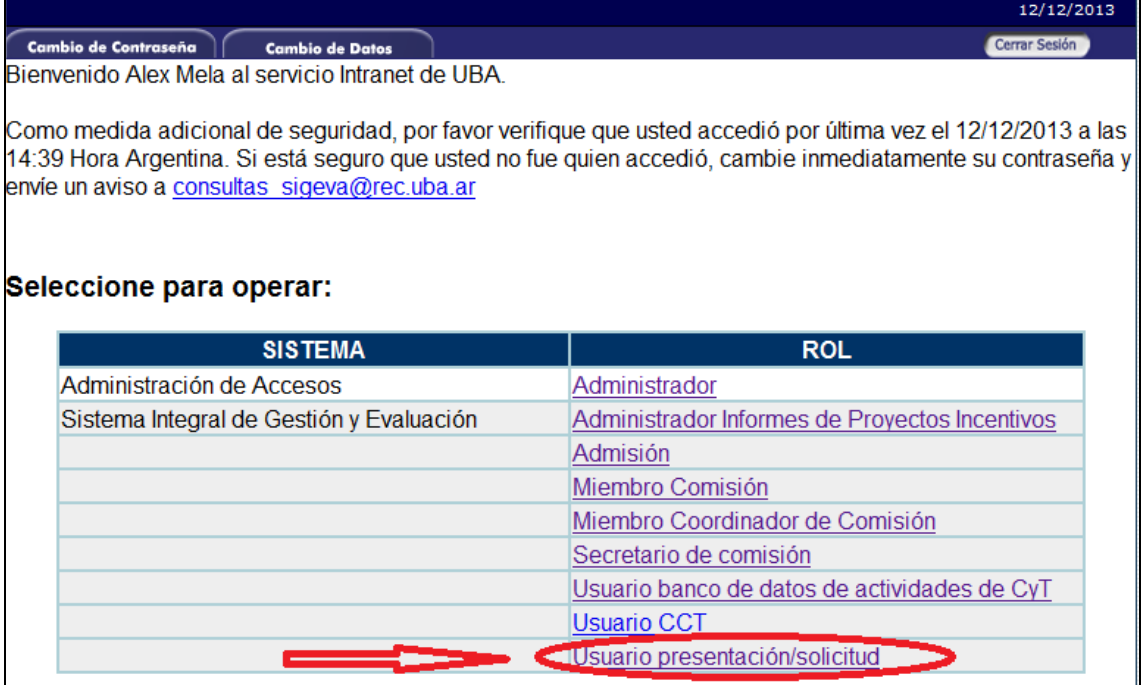

Imagen 3.2.1 – Selección del rol Usuario presentación/solicitud

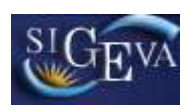

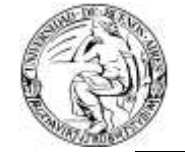

# <span id="page-10-0"></span>**3.3. Selección de un trámite de incentivos**

Una vez que haya ingresado con ese rol, si usted se encuentra postulado en uno o más trámites, los verá en una columna sobre el margen izquierdo de su pantalla inicial, como puede observarse en la imagen 3.3.1.

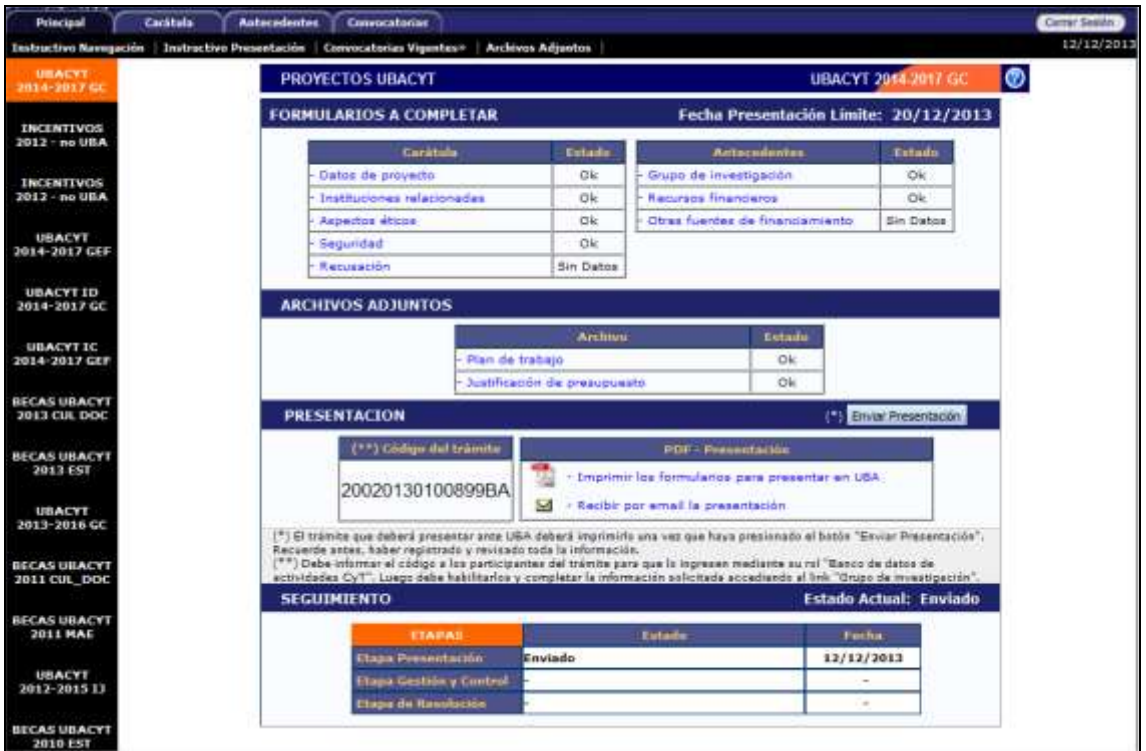

Imagen 3.3.1 – Pantalla de inicio del rol Usuario presentación/solicitud.

El trámite resaltado en naranja, es aquel con el cual usted está trabajando en este rol. Si desea trabajar con otro trámite, puede seleccionarlo en la columna de trámites y será entonces este nuevo trámite el que aparezca resaltado en naranja (imagen 3.3.2). Los informes del Programa de Incentivos se denominarán "WINSIP".

**UNIVERSIDAD DE BUENOS AIRES**

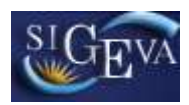

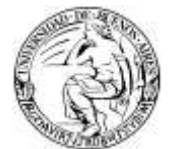

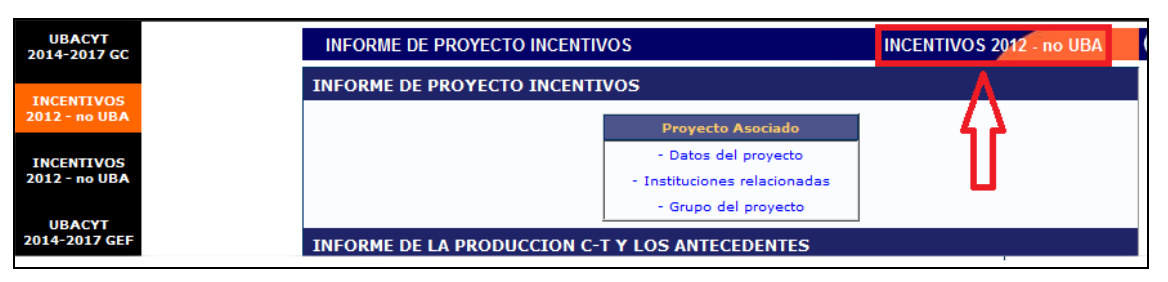

Imagen 3.3.2 – Selección de trámite

En caso de no encontrar su informe de proyecto de incentivos listado en la columna de trámites, deberá proceder a comunicarse con los responsables del departamento de incentivos.

# <span id="page-11-0"></span>**3.4. Información del trámite**

Al seleccionar un trámite, mientras usted aún permanezca en la pantalla principal, podrá disponer del acceso a toda la información del mismo. La información se encuentra agrupada en:

- Informe de proyecto de incentivos
- Informe de la producción C-T y los antecedentes
- Archivos adjuntos
- Presentación
- Sequimiento

Puede observar el detalle del contenido de cada sección en las imágenes 3.4.1 y 3.4.2.

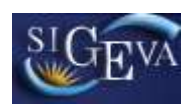

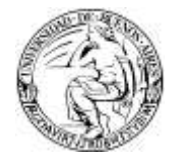

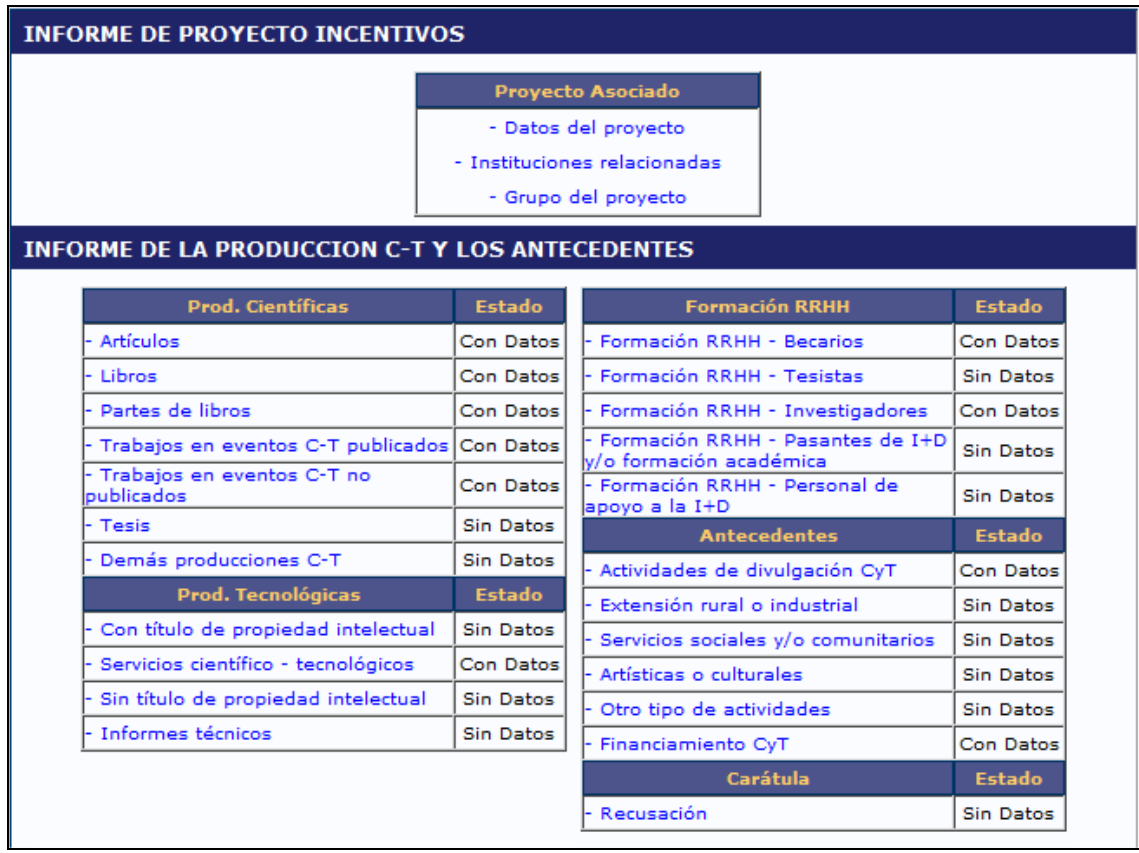

#### Imagen 3.4.1 – Contenido de las secciones

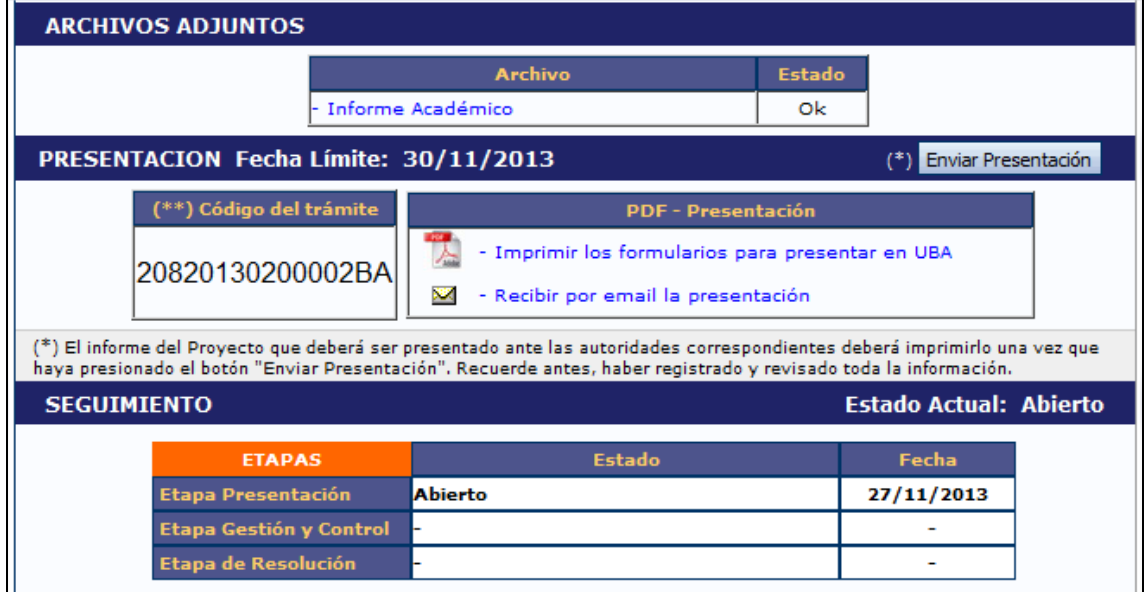

Imagen 3.4.1 – Contenido de las secciones (continuación).

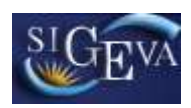

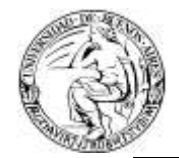

# <span id="page-13-0"></span>**3.5. Proyecto asociado**

La sección de proyecto asociado se divide en tres partes:

- Datos del proyecto
- Instituciones relacionadas
- Grupo del proyecto

La información contenida en cada sección no puede ser modificada desde esta instancia, solo consultada.

#### <span id="page-13-1"></span>**3.5.1. Datos del proyecto**

Datos del proyecto nos permite consultar información de un trámite. Dicha información se muestra en pantalla dividida en dos grandes áreas:

Características del proyecto. Permite visualizar la Comisión Evaluadora Propuesta, la Disciplina Desagregada y el Campo de Aplicación.

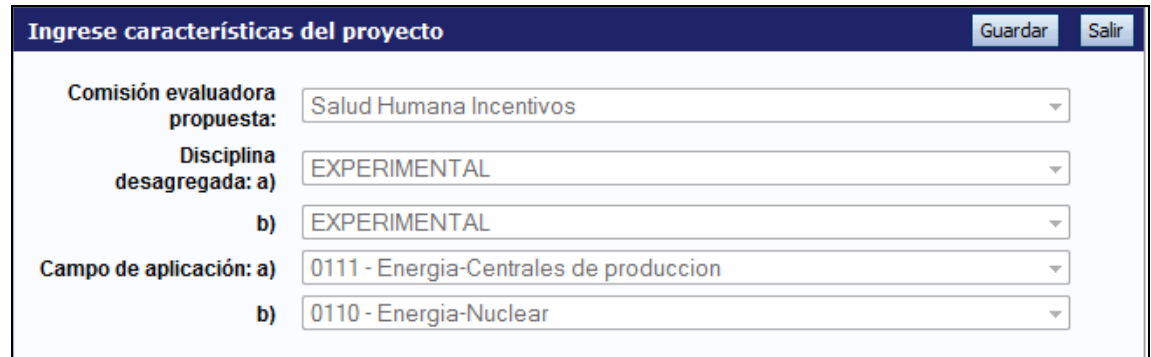

Imagen 3.5.1.2 – Características del proyecto.

Proyecto. Contiene información específica del proyecto como título, resumen del proyecto, fecha de inicio del informe, fecha de fin del informe, fecha de inicio del proyecto, fecha de fin del proyecto, fecha de incorporación al programa de incentivos, especialidad, dificultades encontradas para la ejecución, código del proyecto, disciplina y especialidad, y tipo de actividad I+D.

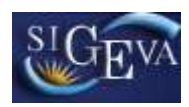

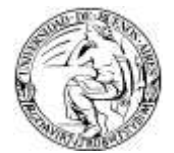

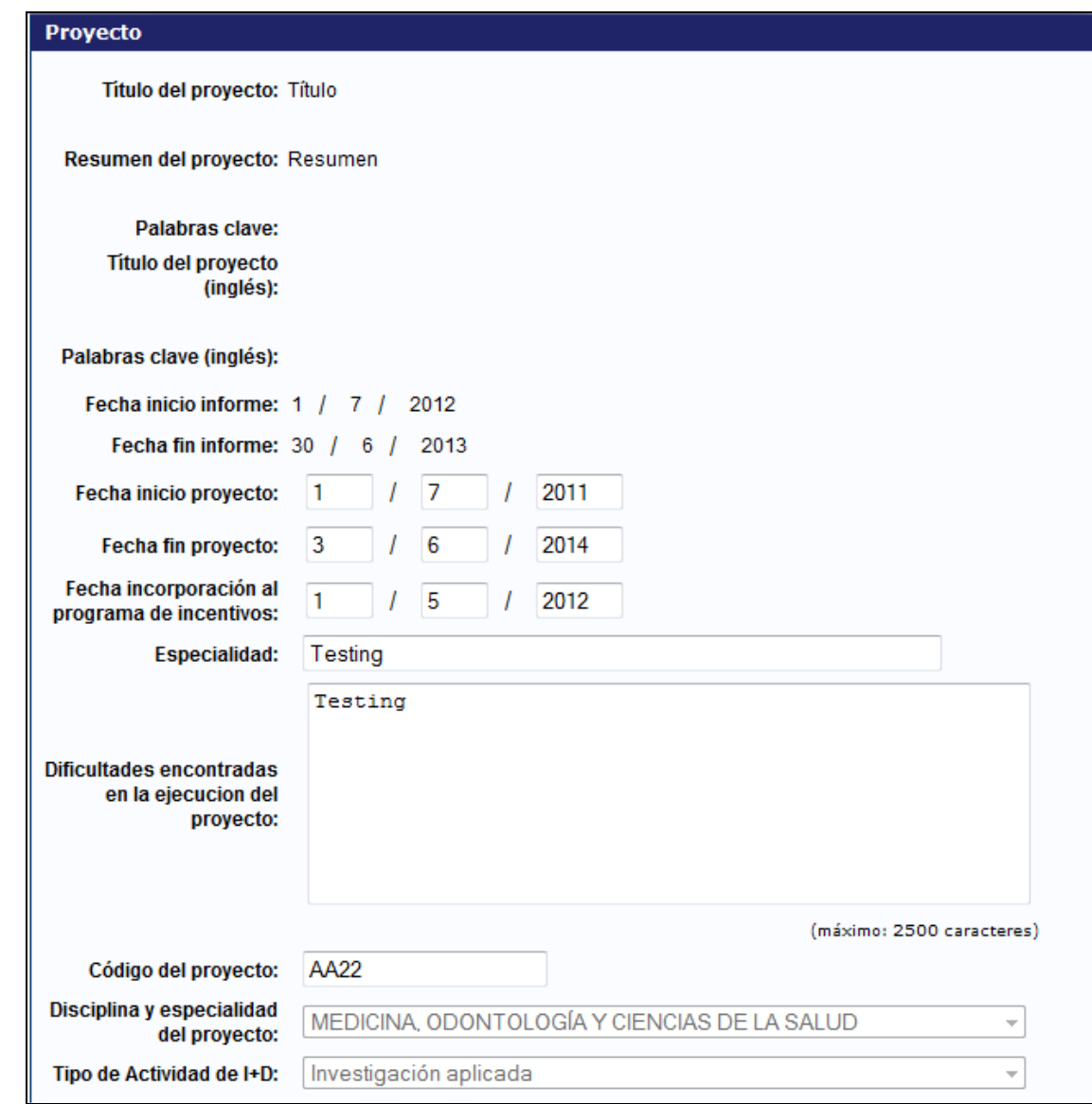

Imagen 3.5.1.2 – Datos generales del proyecto

Luego de consultar la información simplemente presione el botón Salir para volver a la pantalla anterior.

El sistema automáticamente permitirá trabajar con las producciones cuya fecha está comprendida entre "Fecha inicio informe" y "Fecha fin informe" asignada a la convocatoria. Dentro de nuestro proyecto de ejemplo, podemos observar esas fechas en la imagen 3.5.1.2.

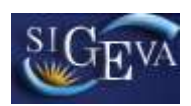

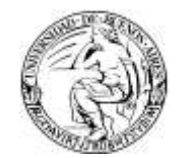

#### <span id="page-15-0"></span>**3.5.2. Grupo de investigación**

En esta sección podemos visualizar todos los investigadores participantes del proyecto de investigación por el que se debe presentar el informe. Se puede observar un ejemplo en la imagen 3.5.2.1.

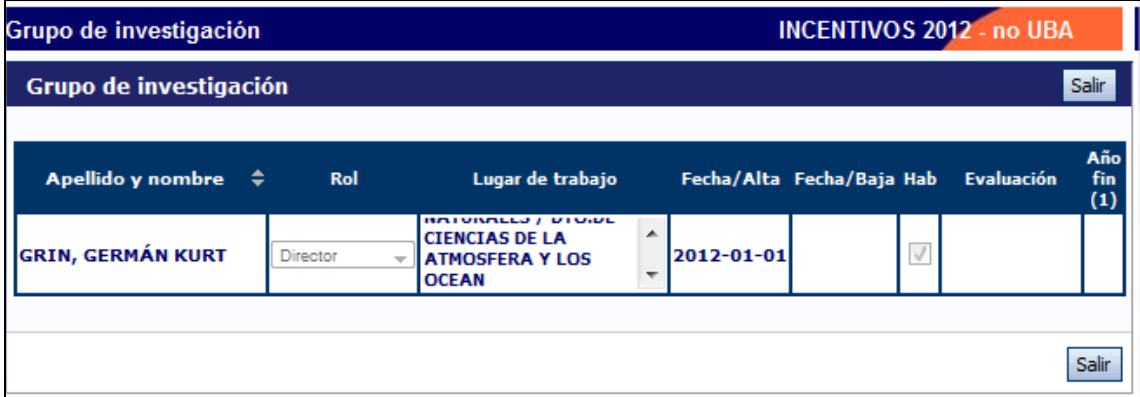

Imagen 3.5.2.1 – Grupo de investigación

Se deberá asignar un rol (codirector, investigador formado, becario UBA, etc.) a cada uno de los investigadores involucrados en el proyecto desde la columna "Rol". Además, en la columna "Evaluación" el director deberá ingresar la evaluación correspondiente a cada uno de los investigadores.

|               | Apellido y nombre $\hat{\div}$             | Rol         | Lugar de trabajo                                                 |                    | Fecha/Alta Fecha/Baja Hab | <b>Evaluación</b>                                   | Año fin<br>$\bf(1)$ |
|---------------|--------------------------------------------|-------------|------------------------------------------------------------------|--------------------|---------------------------|-----------------------------------------------------|---------------------|
| <b>Borrar</b> | <b>SCHNEIDER,</b><br><b>GUSTAVO HERNÁN</b> | -Seleccic - | <b>UNIV.DE BUENOS</b><br><b>AIRES / FAC.DE</b><br><b>AGRONOM</b> | 2011-01-01         |                           | Seleccionar<br>Seleccionar                          |                     |
|               | <b>MELA, ALEX</b>                          | Director    | UNIV.DE<br><b>BUENOS AIRES</b><br><b>ESCUELA</b>                 | $ 2011 - 01 - 01 $ |                           | Satisfactorio<br>No satisfactorio<br>No corresponde |                     |

Imagen 3.5.2.2 – Evaluación de miembros del grupo.

En la imagen 3.5.2.2 podemos observar las evaluaciones que se pueden asignar a un miembro del equipo. A fines prácticos, solo se utilizan los parámetros Satisfactorio y No Satisfactorio.

Si por alguna razón en esta sección no se encontrara alguno de los integrantes del equipo de investigación, el mismo podrá incorporarse utilizando el código de trámite, en la forma en que se indica en el [Manual del Investigador SIGEVA.](http://www.uba.ar/archivos_secyt/image/Manual_del_investigador%20ultima%20edici%C3%B3n(2).pdf)

#### <span id="page-15-1"></span>**3.5.3. Instituciones relacionadas.**

Dentro de la sección Instituciones relacionadas podemos visualizar todas aquellas vinculadas al proyecto. Se puede observar un ejemplo en la imagen 3.5.3.1

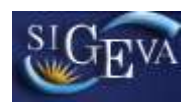

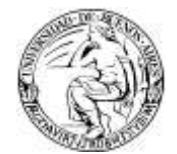

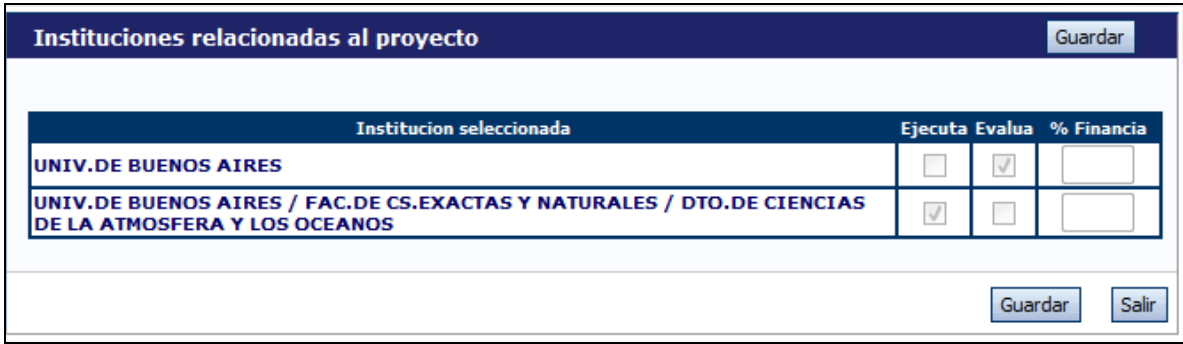

Imagen 3.5.3.1 – Instituciones relacionadas

Aun cuando los datos no pueden ser cambiados desde esta sección, es importante que presione Guardar antes de salir para confirmar que los datos son correctos.

#### <span id="page-16-0"></span>**3.6. Producciones y antecedentes.**

Las producciones y los antecedentes de los investigadores se encuentran disponibles en las secciones:

- Producciones científicas
- Producciones tecnológicas
- Antecedentes.

Dentro de cada una de estas secciones, el contenido se encuentra agrupado según su categoría, como por ejemplo artículos, libros, y tesis, en el caso de producciones científicas, y extensionismo rural o industrial, como ejemplo de antecedentes.

Recordemos que el sistema mostrará automáticamente solo aquellas producciones comprendidas dentro de las fechas de informe de la convocatoria, las cuales podemos observar en la sección "Datos del proyecto".

Si accedemos a cualquiera de estas categorías, tendremos las mismas opciones disponibles para la gestión del contenido.

A modo de ejemplo, en la imagen 3.6.1 puede verse una pantalla de la categoría artículos.

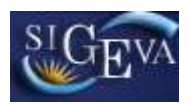

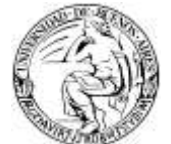

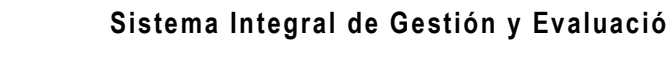

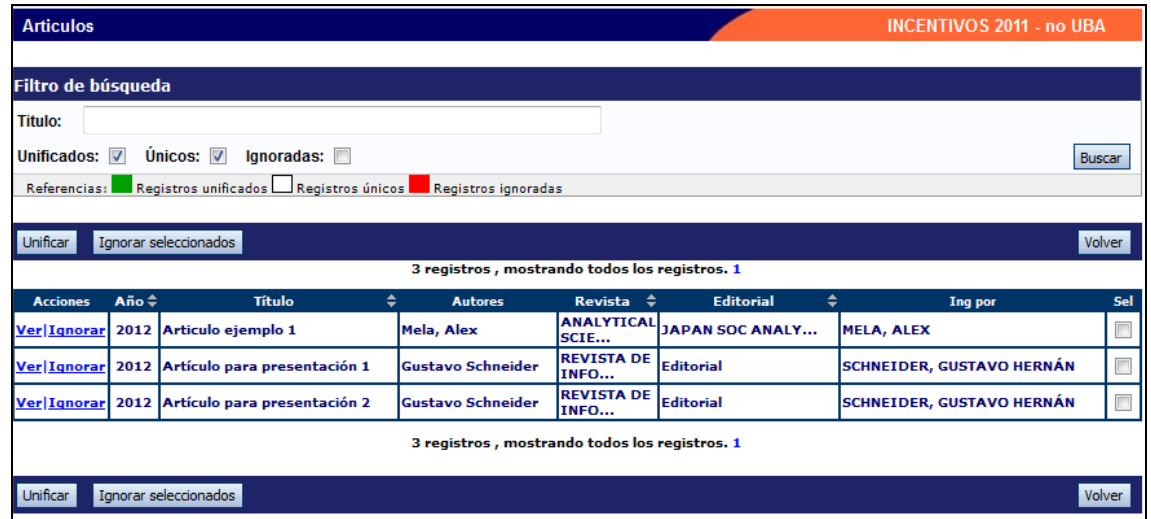

Imagen 3.6.1 – artículos.

En la imagen puede observarse que el contenido de la página está dividido en tres partes.

La primera, el encabezado contiene el nombre de la categoría en la que estamos trabajando y el nombre de la convocatoria, respectivamente Artículos e Incentivos 2011 – no UBA.

La segunda, contiene el filtro de búsqueda. Automáticamente, todas las categorías mostraran aquellos trabajos que son únicos o unificados. Esto se debe a que ambos ítems se encuentran tildados por defecto. También podemos listar aquellos que han sido ignorados haciendo click en el cuadro a la derecha de la palabra "Ignoradas", y a su vez suministrar un título como referencia para la búsqueda. Dicha búsqueda, se ejecutará recién cuando hagamos click en el botón buscar de esta página.

La tercera parte, nos muestra los resultados y nos ofrece controles para operar sobre ellos. Los resultados de la búsqueda, son además de los establecidos por el filtro, todos aquellos comprendidos en el período de tiempo abarcado por la convocatoria.

#### <span id="page-17-0"></span>**3.6.1. Unificación de registros**

Podemos encontrarnos el caso de que un mismo registro aparezca varias veces dado que varios investigadores lo tienen registrado en sus respectivos currículums. Ante esta situación, podemos proceder a unificar los registros, a fin de tener un único registro por cada producción.

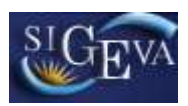

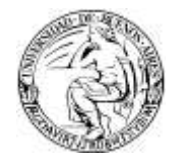

Para tal fin, luego de revisar ambos haciendo click en la opción "Ver" de cada uno de ellos y concluir que de hecho se trata del mismo artículo debemos tildar los cuadros de selección de ambos y luego presionar el botón "Unificar" como puede observarse en la imagen 3.6.1.1.

| Unificar<br>Ignorar seleccionados |                                                   |                                   |                          |                                            |                                   | Volver                           |     |
|-----------------------------------|---------------------------------------------------|-----------------------------------|--------------------------|--------------------------------------------|-----------------------------------|----------------------------------|-----|
|                                   | <b>Ugiutros</b> , mostrando tedos los registros 1 |                                   |                          |                                            |                                   |                                  |     |
| <b>Acciones</b>                   | $A\tilde{B}$ o $\tilde{=}$                        |                                   | <b>Autores</b>           | $Ren2 = 4$                                 | <b>Publication</b>                |                                  | Sel |
| <b>VerlIgnorar</b>                |                                                   | 2012 Articulo ejemplo 1           | Mela, Alex               |                                            | <b>AWALYTICAL JAPAN SOC ANALY</b> | <b>MELA, ALEX</b>                |     |
| Ver Ignorar                       |                                                   | 2012 Artículo para presentación 1 | <b>Gustavo Schneider</b> | <b>REVISTA DE Editorial</b><br><b>INFO</b> |                                   | <b>SCHNEIDER, GUSTAVO HERNÁN</b> |     |
| <b>Ver Ignorar </b>               |                                                   | 2012 Artículo para presentación 2 | <b>Gustavo Schneider</b> | <b>REVISTA DE</b> Editorial<br>INFO        |                                   | <b>SCHNEIDER, GUSTAVO HERNÁN</b> |     |

Imagen 3.6.1.1 – Unificación de registros

Lo siguiente que veremos será una pantalla donde decidimos que campos serán reemplazados en la unificación de registros y cuales quedaran. Para ello se nos muestran ambos artículos en pantalla.

Podemos cambiar el artículo con el cual se realiza la comparación, cambiando nuestra selección de producción.

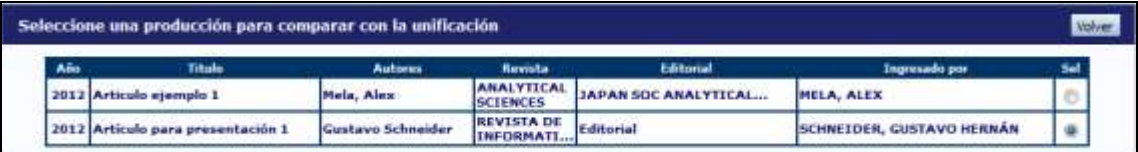

Imagen 3.6.1.2 – selección de producción para comparar con la unificación.

Todos aquellos puntos de nuestro artículo que sean distintos al artículo unificado aparecerán con una flecha sobre la izquierda, y al hacer click en ella, esos datos reemplazaran a los presentes en el artículo unificado.

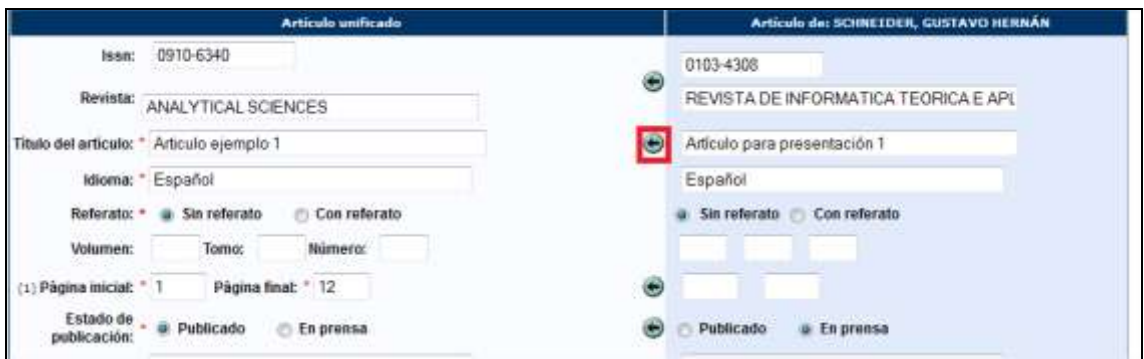

Imagen 3.6.1.3 – Selección de título del artículo

**UNIVERSIDAD DE BUENOS AIRES**

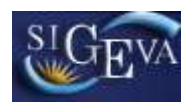

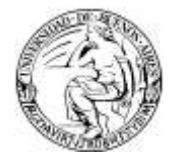

**Sistema Integral de Gestión y Evaluación**

|          | <b>Artículo unificado</b>                          | Artículo de: SCHNEIDER, GUSTAVO HERRÁN    |
|----------|----------------------------------------------------|-------------------------------------------|
| Issn:    | project prescription by an arms<br>0910-6340       | 0103-4308                                 |
| Revista: | ANALYTICAL SCIENCES                                | ۳<br>REVISTA DE INFORMATICA TEORICA E APL |
|          | Titulo del articulo: "Artículo para presentación 1 | Artículo para presentación 1              |
|          | Idioma: " Español                                  | Español                                   |
|          | Referato: " a Sin referato<br>Con referato         | Con referato<br>a Sin referato            |

Imagen 3.6.1.4 – Título seleccionado en el artículo unificado

Finalmente, cuando concluimos la edición, debemos presionar el botón Guardar para registrar los cambios.

Una vez unificados, los registros se observan resaltados en verde.

| <b>Acciones</b> | $An\ddot{o}$ | <b>Titulo</b>                                                             | <b>Autores</b>           | <b>Revista</b> $\hat{=}$ | <b>Editorial</b>            | Ing por                                              |  |
|-----------------|--------------|---------------------------------------------------------------------------|--------------------------|--------------------------|-----------------------------|------------------------------------------------------|--|
|                 |              | <b>Editar Ignorar</b> 2012 Artículo para presentación 1 Gustavo Schneider |                          |                          |                             | ANALYTICAL JAPAN SOC ANALY SCHNEIDER, GUSTAVO HERNÁN |  |
|                 |              | Ver Ignorar 2012 Artículo para presentación 2                             | <b>Gustavo Schneider</b> | INFO                     | <b>REVISTA DE Editorial</b> | <b>SCHNEIDER, GUSTAVO HERNÁN</b>                     |  |
|                 |              |                                                                           |                          |                          |                             |                                                      |  |

Imagen 3.6.1.5 – Vista de un artículo unificado

Si queremos deshacer la unificación de los registros, debemos ingresar a la opción "Editar de ese registro" y luego hacer click en la opción "Eliminar".

Esto no eliminará los registros, solo la unificación de los mismos.

#### <span id="page-19-0"></span>**3.6.2. Ignorar registros**

Además de la unificación de registros, también tenemos la opción de ignorar aquellos que no creemos representativos para la convocatoria de incentivos. Esto podría interesarnos si encontramos producciones que no han sido realizadas en el marco del proyecto de investigación referido.

Podemos ignorar registros individualmente o masivamente.

Individualmente debemos hacer click en la opción Ignorar de cada uno de ellos.

|  |  | Ver Ignorar 2012 Artículo para presentación 1  |
|--|--|------------------------------------------------|
|  |  | Ver Ignorar  2012 Artículo para presentación 2 |

Imagen 3.6.2.1 – Ignorar artículo individualmente.

Luego, en la nueva ventana que aparecerá con los datos del artículo debemos hacer click en el botón "Ignorar" que se encuentra en la parte inferior.

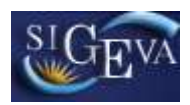

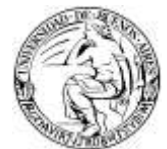

Para ignorar registros de manera masiva, debemos tildar cada uno de ellos y luego presionar el botón "Ignorar seleccionados".

| <b>Acciones</b>    | Año <sup>e</sup> | <b>Titulo</b>                       | <b>Autoces</b>    | <b>Revista</b>            | <b>Editorial</b>           | Ing por                          | Sel |
|--------------------|------------------|-------------------------------------|-------------------|---------------------------|----------------------------|----------------------------------|-----|
|                    |                  | VerlIgnarar 2012 Articulo ejemplo 1 | Mela, Alex        |                           | ANALYTICAL JAPAN SOC ANALY | MELA, ALEX                       |     |
| Verilignorar       | 12012            | Articulo para presentación 1        | Gustavo Schneider | <b>REVISTA DE</b><br>INFO | Editorial                  | SCHNEEDER, GUSTAVO HERNÁN        |     |
| <b>Ver Ignorar</b> |                  | 2012 Articulo para presentación 2   | Gustavo Schneider | <b>REVISTA DE</b><br>INFO | Editorial                  | <b>SCHNETDER, GUSTAVO HERNÁN</b> |     |

Imagen 3.6.2.2 – Ignorar registros masivamente

Notese que todos los registros ignorados serán resaltados en rojo.

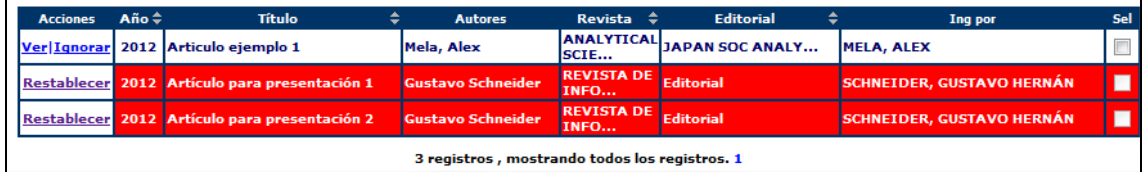

Imagen 3.6.2.3 – Vista de registros ignorados.

La operación de ignorar no puede deshacerse masivamente. Debemos hacer click en la opción "Reestablecer de cada uno de ellos, y luego confirmar esto en el botón de la siguiente ventana con los datos del proyecto.

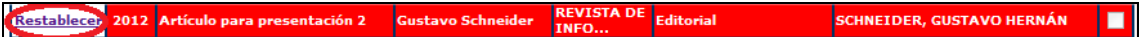

Imagen 3.6.2.4 – Reestablecer un registro.

# <span id="page-20-0"></span>**3.7. Recusación**

Dentro del sistema, se pueden encontrar distintos antecedentes o producciones que se pueden cargar, modificar o eliminar a través de tablas.

En la sección Carátula encontramos la opción de recusación.

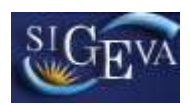

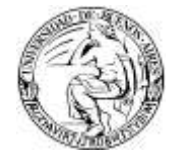

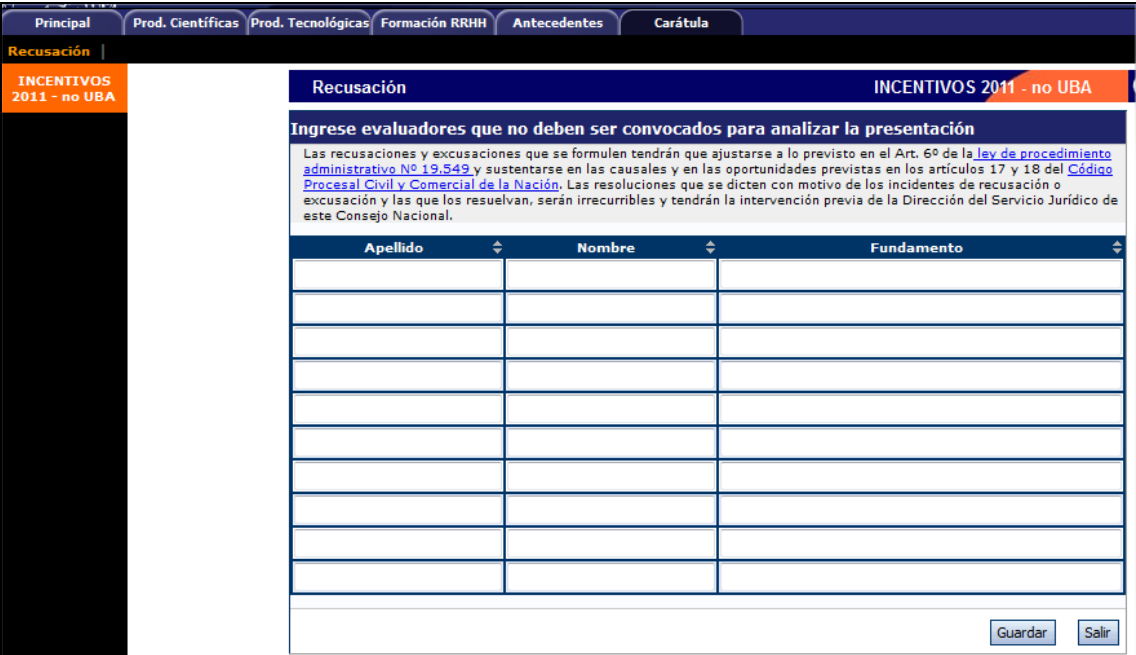

Imagen 3.7.1 - Recusación

En la tabla que se observa en pantalla debemos ingresar el nombre y el apellido de aquellos evaluadores que no deberían ser convocados para analizar la presentación, justificando dicha recusación en la columna "Fundamento".

Una vez que ingresamos todos aquellos evaluadores que deben ser recusados, debemos hacer click en el botón "Guardar".

### <span id="page-21-0"></span>**3.8. Informe académico**

El informe académico para el proyecto de incentivos se almacena en el sistema en formato Portable Document Format (pdf) y su tamaño no debe superar los 25 MegaBytes.

Para ingresar dicho archivo en el sistema, debemos dirigirnos a la opción Informe académico, dentro de la sección "Archivos Adjuntos" de la ventana Principal.

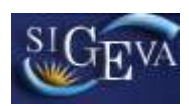

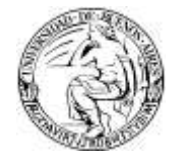

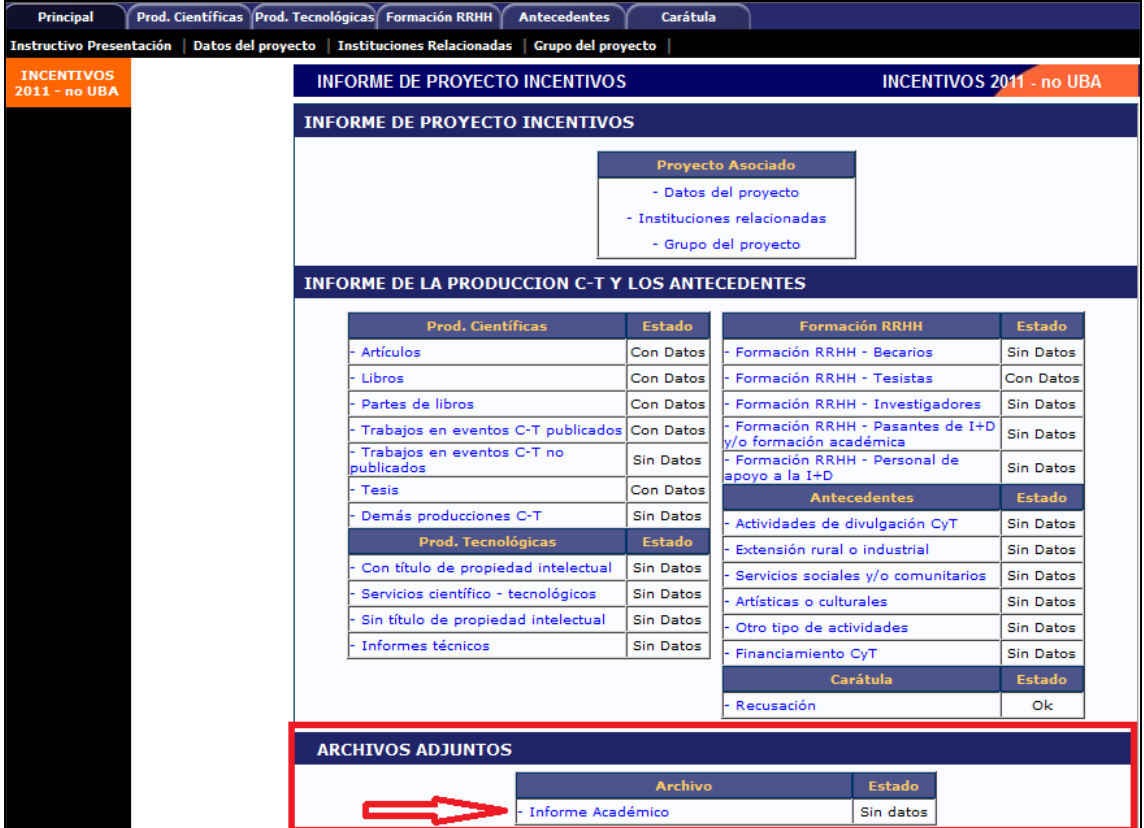

Imagen 3.8.1 – Ingreso a Informe Académico.

En la siguiente ventana debemos presionar el botón Adjuntar.

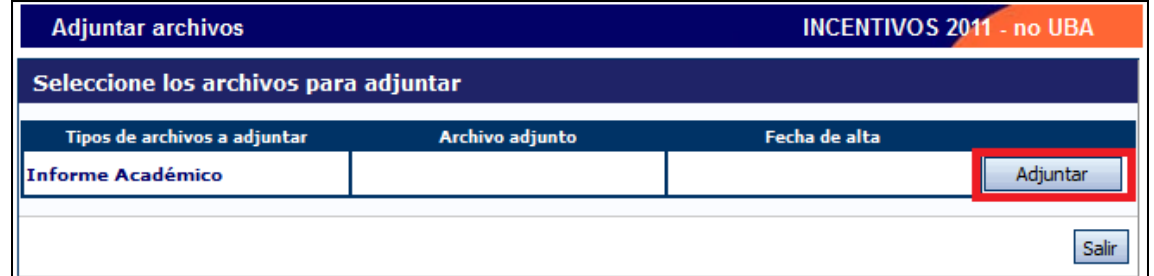

Imagen 3.8.2 – Adjuntar un archivo.

Lo siguiente, es seleccionar el archivo desde nuestro ordenador. Para tal fin, presionaremos el botón Examinar y una vez seleccionado el archivo el botón adjuntar.

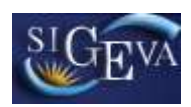

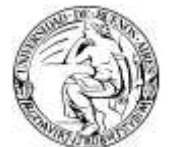

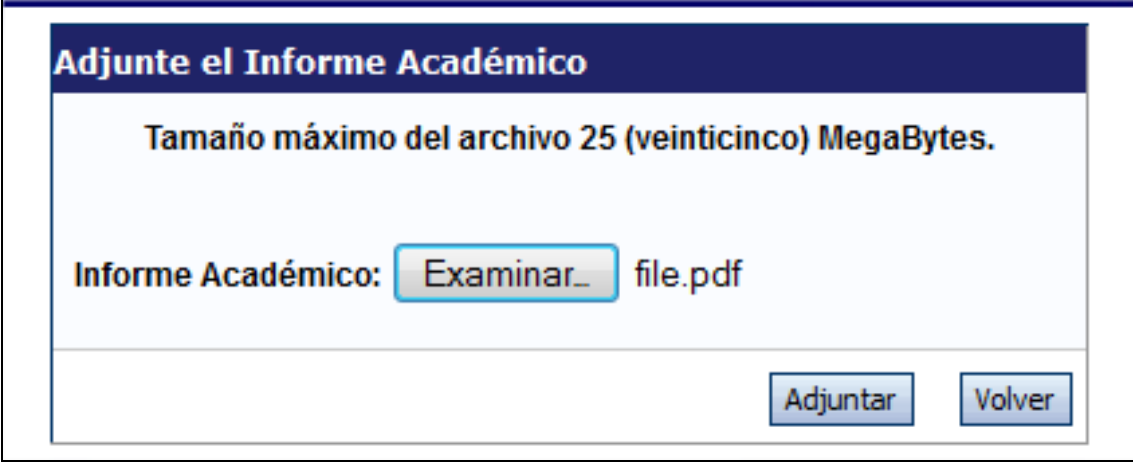

Imagen 3.8.3 – Adjuntar archivo seleccionado.

Finalmente, si todo es correcto presionamos el botón Salir. En caso contrario, presionamos el botón "Limpiar" y repetimos el proceso para seleccionar el archivo correcto.

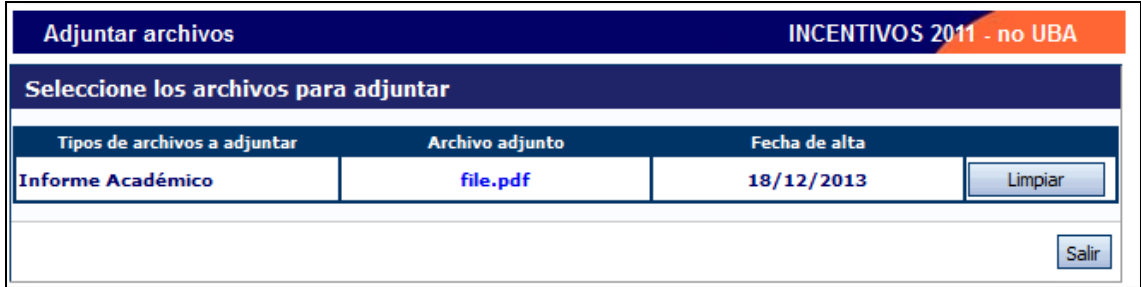

Imagen 3.8.4 – Informe académico seleccionado.

# <span id="page-23-0"></span>**3.9. Presentación**

En la pantalla principal encontramos la sección de presentación.

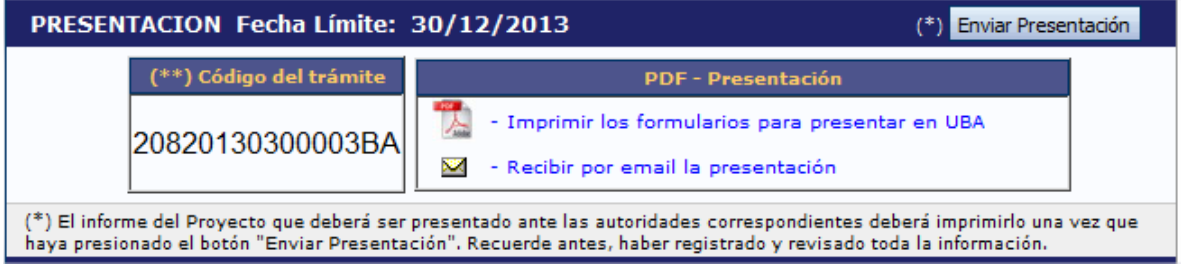

Instructivo de Presentación de Informes de Incentivos **El Página 24 de 28** 

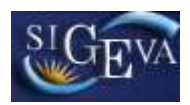

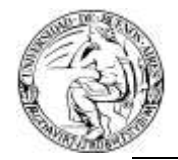

Imagen 3.9.1 - Presentación

En esta sección podemos observar el código del trámite para compartir con otro investigador, visualizar rápidamente la fecha límite de entrega de nuestra presentación, enviar la presentación, visualizar o descargar los formularios para presentar en UBA o bien recibir la presentación en nuestra casilla de mail.

#### <span id="page-24-0"></span>**3.9.1. Imprimir formularios (pdf)**

Dentro de la sección presentación, podemos seleccionar la opción "Imprimir los formularios para presentar en UBA". Al hacerlo, el navegador nos mostrará la documentación en pantalla. En caso de no poder realizar esta operación, el archivo será descargado automáticamente.

Algunos puntos a destacar sobre la impresión de formularios:

Si la presentación no ha sido enviada aún, al inicio del documento se observará la leyenda "Vista preliminar solicitud (no válido para presentar)". Esto puede observarse en la imagen 3.9.1.1.

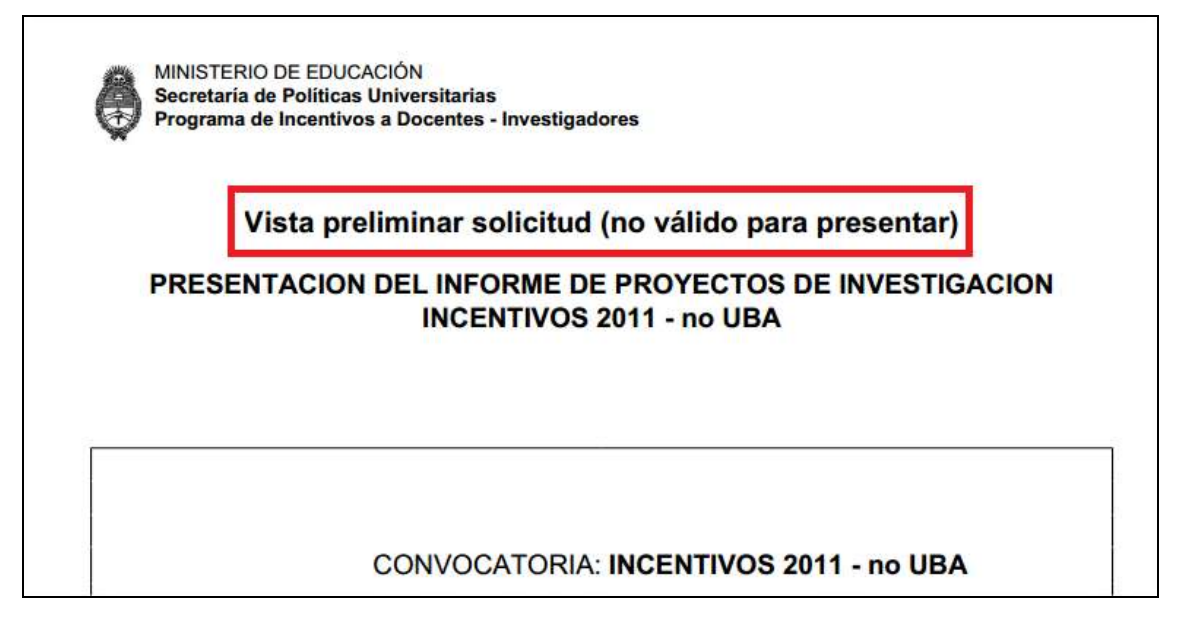

Imagen 3.9.1.1 – Vista preliminar solicitud.

En caso de que la presentación haya sido enviada, en cada pie de página observaremos un código de barras que identifica al número de trámite, seguido por el mismo identificador en su versión coloquial.

**UNIVERSIDAD DE BUENOS AIRES**

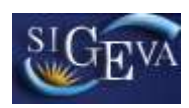

**Sistema Integral de Gestión y Evaluación**

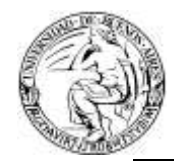

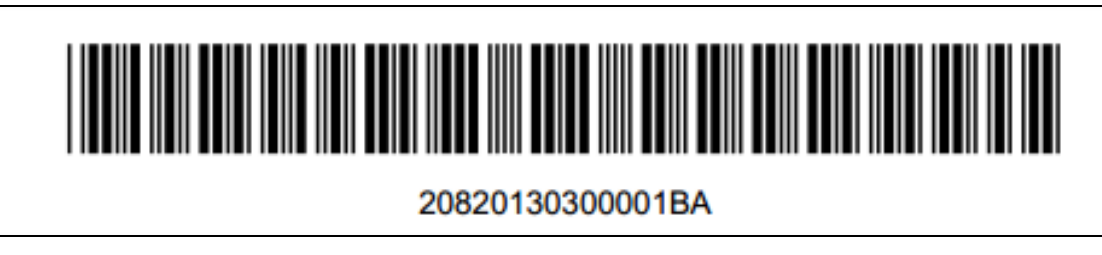

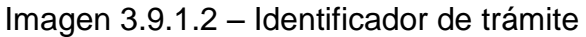

#### **3.9.2. Recibir por email la presentación.**

Al presionar en la opción ["Recibir por email la presentación"](https://sigevatest.rec.uba.ar/eva/archivoDinamico.do?email=true), se enviará un correo con la información solicitada a la casilla registrada de quien está ejecutando dicha solicitud. Por ejemplo, si el usuario logueado tiene por casilla [usuario@rec.uba.ar,](mailto:usuario@rec.uba.ar) esa será la casilla que recibirá el email con el informe.

#### **3.9.3. Enviar presentación**

El botón "Enviar presentación" debe ser presionado para enviar el trámite una vez que no necesitamos hacer modificaciones sobre sus datos.

Al presionarlo, el sistema pedirá que confirmemos nuestra decisión, como se observa en la imagen 3.9.3.1.

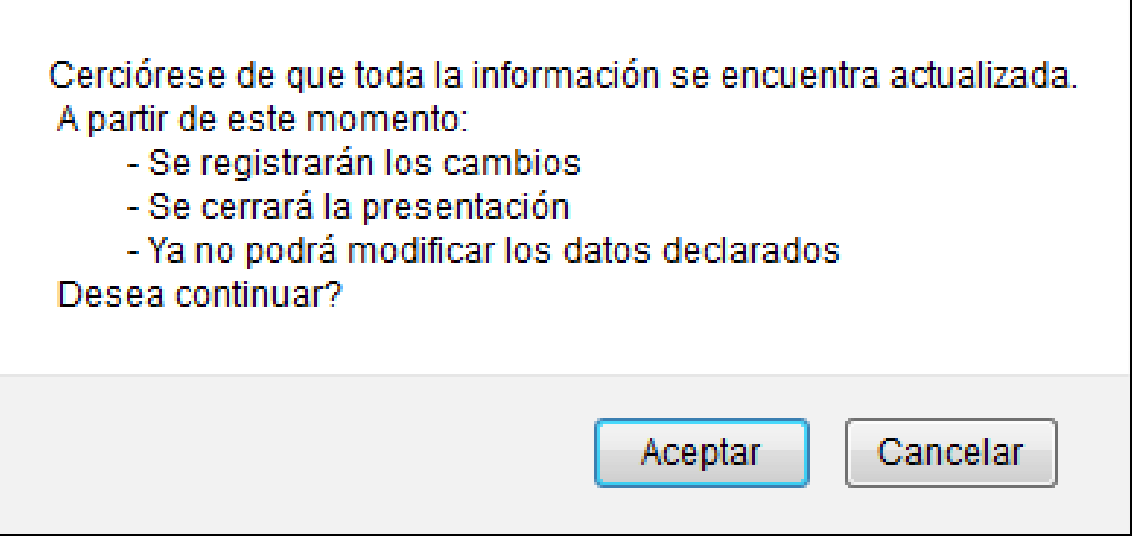

Imagen 3.9.3.1 – Confirmación de envío de presentación.

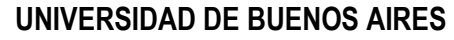

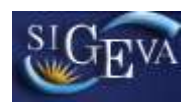

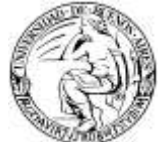

En caso de estar incompleta la carga de datos, en el margen superior de la ventana principal, observará las razones por las cuales el envío de la presentación fue rechazado. Puede observar un ejemplo en la imagen 3.9.3.2.

| Tecnológicas Formación RRHH<br>Carátula<br><b>Antecedentes</b><br>Instituciones Relacionadas   Grupo del proyecto<br>ecto                                                                                                    |                                 |  |  |  |  |
|----------------------------------------------------------------------------------------------------|---------------------------------|--|--|--|--|
| Error de validación: debe corregir el/los siguiente/s error/es antes de seguir:<br>· Debe cargar los Datos del proyecto antes de enviar el trámite.<br>. Debe habilitar los integrantes del grupo del proyecto en el formulario de Grupo de investigación.<br>Habilite aquellas personas que no ha habilitado aún, o elimínelas. |                                 |  |  |  |  |
| <b>INFORME DE PROYECTO INCENTIVOS</b>                                                                                                    | <b>INCENTIVOS 2011 - no UBA</b> |  |  |  |  |
| <b>INFORME DE PROYECTO INCENTIVOS</b>                                                                                                    |                                 |  |  |  |  |
| <b>Provecto Asociado</b>                                                                                                    |                                 |  |  |  |  |

Imagen 3.9.3.2 – Error de validación.

Es necesario para el envío haber confirmado los datos del proyecto, y los integrantes del grupo del proyecto, sin olvidar que en Instituciones relacionadas se debe asignar a UBA como el financiador del 100% del proyecto.

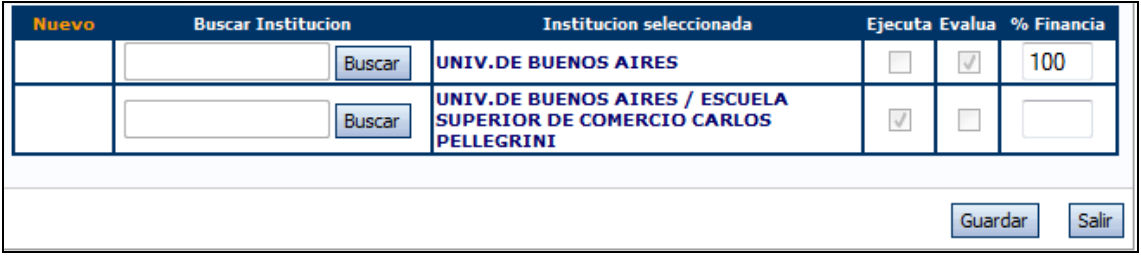

3.9.3.3 – Financiamiento del proyecto.

Una vez enviado el trámite, cambiará su estado de la Etapa "Abierto" a "Presentación Completa".

Al presionar en la opción ["Recibir por email la presentación"](https://sigevatest.rec.uba.ar/eva/archivoDinamico.do?email=true), se enviará un correo con la información solicitada a la casilla registrada de quien está ejecutando dicha solicitud. Por ejemplo, si el usuario logueado tiene por casilla [usuario@rec.uba.ar,](mailto:usuario@rec.uba.ar) esa será la casilla que recibirá el email con el informe.

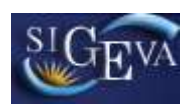

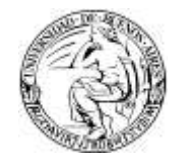

# **3.10. Fechas de presentación y prórrogas**

La fecha final de presentación es la establecida por la convocatoria a la cual el proyecto pertenece.

Dicha fecha límite es indicada en la sección presentación de la ventana Principal.

PRESENTACION Fecha Límite: 30/12/2013

<sup>(\*)</sup> Enviar Presentación

3.10.1 – Fecha límite de envío de presentación.

En caso de excederse en el tiempo de presentación, el investigador podrá solicitar una prórroga de la fecha límite al Departamento de Incentivos, de la Secretaría de Ciencia y Técnica, si existieran razones que así lo ameriten.

### **3.11. Manual del investigador – Banco de Datos.**

Para la confección de este instructivo se asumió que el investigador sabe cómo operar con su banco de datos, que es donde están cargados todos sus datos personales, académicos y profesionales a modo de un CV disponible en línea.

En caso de no conocer sobre la operatoria relacionada al banco de datos, necesitar actualizarse en los últimos cambios o bien, simplemente, reforzar sus conocimientos sobre el mismo, puede dirigirse al link [Manual del Investigador](http://www.uba.ar/archivos_secyt/image/Manual_del_investigador%20ultima%20edici%C3%B3n(2).pdf)  [SIGEVA](http://www.uba.ar/archivos_secyt/image/Manual_del_investigador%20ultima%20edici%C3%B3n(2).pdf) para encontrar la última versión de dicho manual.